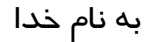

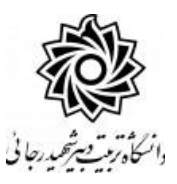

**راهنمای ثبت درخواست تصويب موضوع پايان نامه ارشد)ويژه دانشجو(**

با سالم

ضـمن آرزوی موفقیت برای شــما به اطلاع می رســاند فرآیند مربوط به پیشــخوان خدمت درخواســت تصویب موضوع پایان نامه ارشد در سیستم گلستان به شرح زیر می باشد :

**الف- ايجاد درخواست توسط دانشجو و تايید و ارسال توسط دانشجو** 

**ب- بررسی کارشناس تحصیالت تکمیلی دانشکده و طرح در شورای مربوطه**

**ج- تايید کارشناس تحصیالت تکمیلی دانشکده**

**د- تايید استاد راهنمای پايان نامه**

**ه- تايید مدير محترم گروه درسی و ارسال مجدد درخواست به دانشجو جهت ثبت ايران داک**

**و** – **ثبت ايران داک توسط دانشجو و ارسال درخواست به کارشناس تحصیالت تکمیلی دانشکده**

**ز-تايید و ثبت نهايی توسط کارشناس تحصیالت تکمیلی دانشکده**

## **نکات مهم:**

- ۱- دانشـجویان بعد از اطمینان از گذراندن کلیه دروس خود و در بازه **تابـستان نیم سال دوم** می توانند مبادرت به ایجاد درخواست نمایند.
- ۲- درس پایان نامه برای دانشجویان ورودی ۹۴ به بعد به صورت توصیفی ارایه می گردد و **شماره درس پایان نامه تو صیفی 6 واحدی 9013002 و شماره درس پایان نامه تو صیفی 4 واحدی 9013003** عرایبلین با شت بهنب قابل اخذ می باشد. ( لطفا در هنگام انتخاب شماره درس دقت لازم را مبذول فرمایید)
- ۳- هر دانشجو منحصرا می تواند یک درخواست ثبت نماید . بنابراین در صورت وجود درخواست ، هر گونه تغییر می تواند روی آن انجام پذیرد و یا درخواست قبلی حذف گردد تا امکان ثبت درخواست جدید فراهم شود.

## **الف- ايجاد درخواست توسط دانشجو**

۱- با استفاده از مرورگر اینترنت اکسپلورر و یا گوگل کروم به پورتال جامع آموزشی (گلستان) به نشانی portal.sru.ac.ir وارد شويد.

۲-د*ر* صفحه اصلی به بخش «پیشخوان خدمت» وا*ر*د شوید.

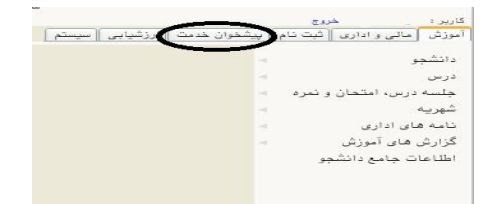

۰۳ د*ر* این قسمت ، لینک « د*ر*خواست تصویب موضوع و اساتید فعالیتهای آموزشی-پژوهشی » *ر*ا

انتخاب و د*ر* ادامه بر روی عبا*ر*ت «**درخواست جدید**» کلیک کنید.

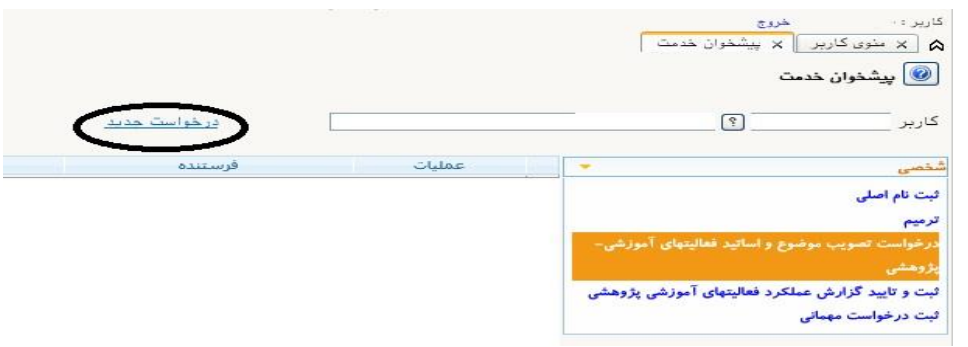

- ٤- در صفحه جديد:
- **-1 شماره درس پایان نامه را انتخاب نمایید. )9013002 و یا 9013003( -2 5 - زمینه علمی ، نوع پایان نامه ، نوع تحقیق و عنوان کامل فارسی و التین را درج نمایید.**
- **-6 استاد راهنمای پایان نامه خود را بر اساس مذاکرات قبلی مشخص نمایید . در صورتی که شماره استادی ایشان را ندارید کافی است قسمتی از نام خانوادگی ایشان را در محل مشخص شده تایپ نموده و عالمت سوال را کلیک کنید.**

**در صورتی که استاد راهنما و یا مشاور شما از اساتید خارج از دانشگاه باشند ، امکان ثبت مشخصات آنها برای شما فراهم نیست ، برای این کار می بایست بعد از ثبت و ارسال درخواست خود به کارشناس تحصیالت تکمیلی دانشکده مراجعه نمایید و یا در هنگام تایید و ارسال در بخش توضیحات مشخصات مد نظر را برای ایشان ارسال نمایید.** 

**-7 دکمه ایجاد را کلیک کنید.**

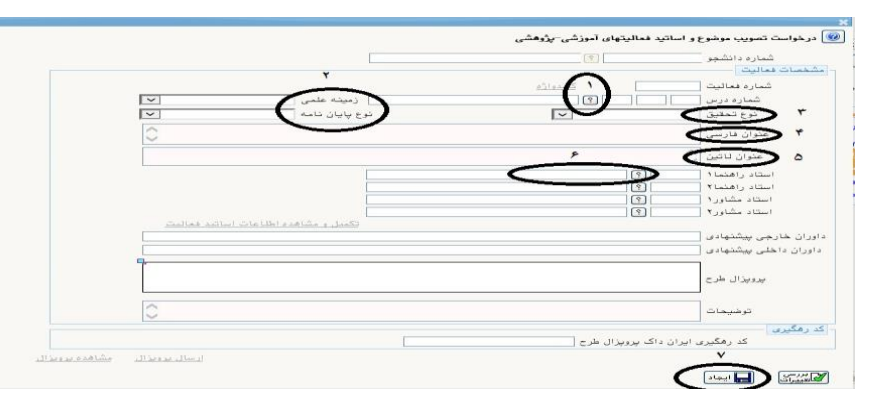

∆- در ادامه امکان ثبت چکیده پروپزال به صورت فارسی و لاتین ، همچنین امکان با*ر گ*ذا*ر*ی فایل

پروپزال به صورت word و یا pdf و ثبت کد ایران داک د*ر* صورت وجود برای شما فراهم گردد..

نکته مهم: قبل از ایجاد درخواست امکان ارسال فایل پروپزال را ندارید

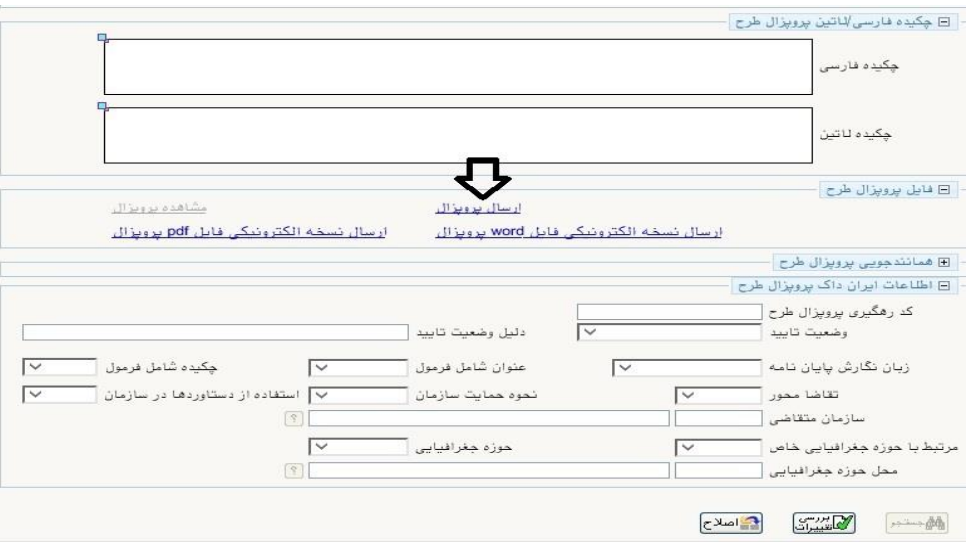

برای ارسال فایل پروپزال روی عبارت مشخص شده کلیک نمایید . در صفحه جدید روی انتخاب فایل کلیک کرده و نشانی محل ذخیره فایل *ر*ا مشخص کنید و سپس دکمه اعمال تغییرات *ر*ا کلیک نمایید.تا صفحه *ز*یر نمایش داده شود سپس دکمه با*ز گ*شت , و مجددا دکمه با*ز گ*شت *ر*ا کلیک نمایید.

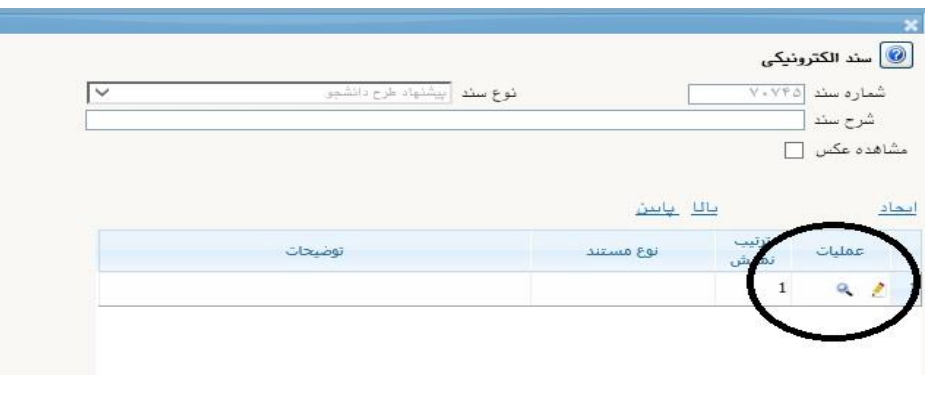

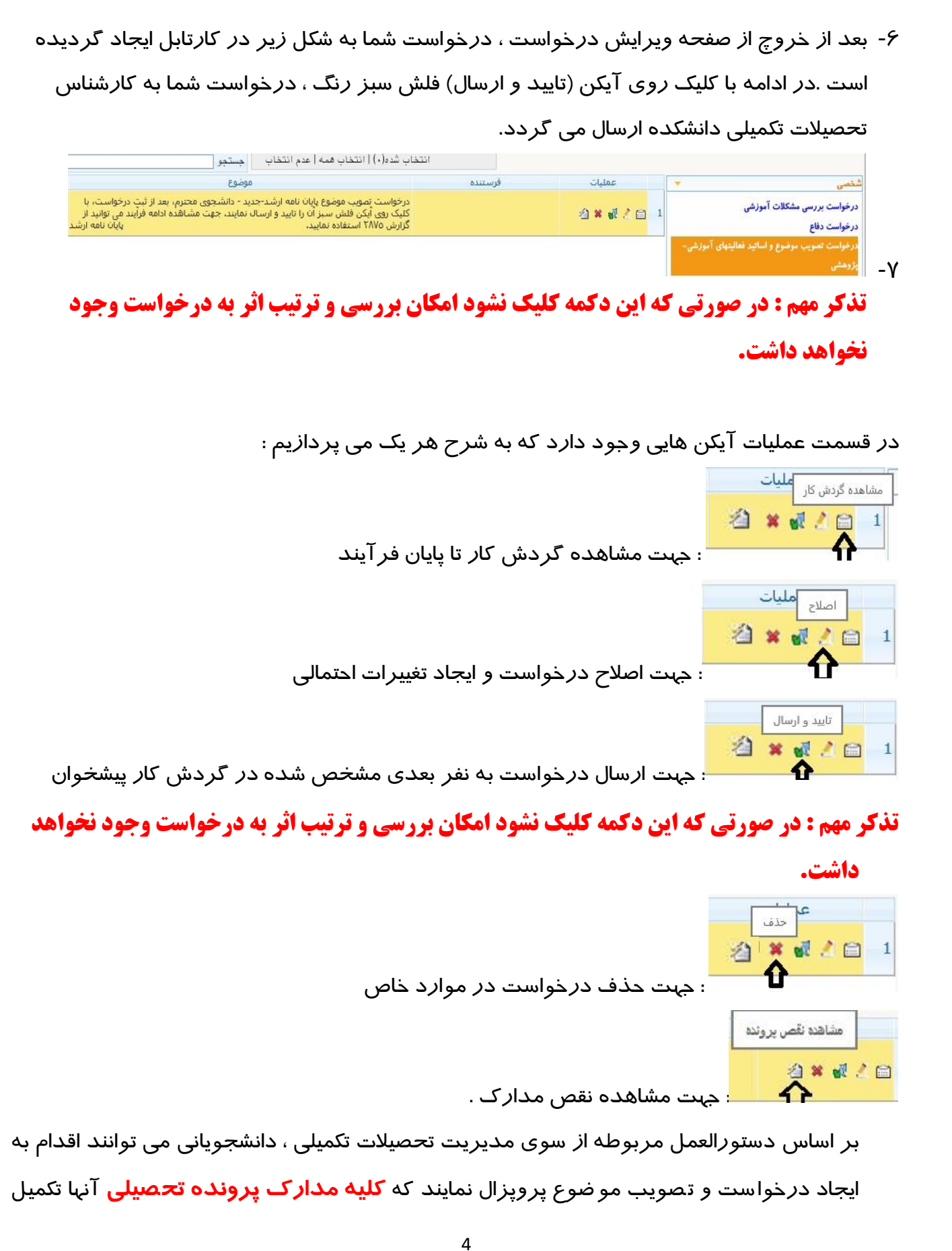

باشد. بارگذاری این مدارک بر عهده دانشهاه می باشد ولی پیهیری ارسال از دانشهاه قیلی و وصول آن در دانشهاه تربیت دبیر شهید رجایی بر عهده دانشجو است. دانشـجو موظف اسـت در زمان پذیرش در دانشـگاه کلیه مدارک لازم را به واحد ثبت نام تحویل نماید و نامه درخوا ست تاییدیه و ریز نمرات از دانشگاه مقطع قبلی را از مدیریت تحصیلات تکمیلی

باشــد. از جمله این مدا*ر*ک **ریز نمرات و تاییدیه تح صیلی** از دانشــگاه مقطع قبلی دانشــجو می

دانشهاه دریافت و ارسال و تا حصول نتیجه الزم پیهیری نماید.

بنابراین درصورتی که مدارک مربوطه دارای تقص باشند ، امکان ارسال درخواست و شروع فرآیند ثیت پروپزال برای شما فراهم نمی گردد.

جهت مشاهده وضعیت پرونده خود می توانید روی آیکن باال کلیک نمایید.

**جهت تکمیل پرونده ، با در دست داشتن مدارک مورد نیاز به اداره ثبت نام مراجعه نمایید.**

بعد ا*ز* تکمیل مدا*ر ک* جهت تایید و ا*ر*سال د*ر*خواست خود می بایست *ر*وی آیکن ک<mark>لک</mark> کلیک نمایید . در ادامه صــفحه جدیدی ایجاد می گردد که شــما می توانید در صــورت تمایل پیغام خود را برای مشاهده نهر بعدی در آن ثیت نمایید .

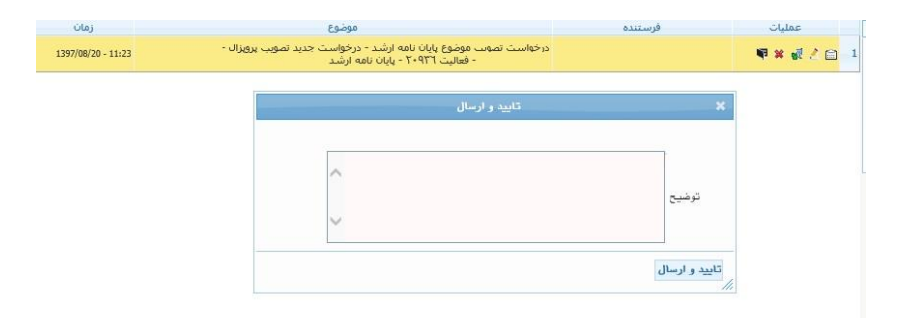

**تذکر مهم : در صورتی که اين دکمه کلیک نشود امکان بررسی و ترتیب اثر به درخواست وجود نخواهد داشت.**

در این بخش درخواست ایجاد شده و فرآیند پیشخوان شروع می گردد .

د*ر* نهایت دانشجویان جهت پیگیری فر آیند می توانند ا*ز* آیکن استا و یا گزا*ر*ش ۲۸۷۵ استفاده نمایند.

## **و** – **ثبت ايران داک توسط دانشجو**

د*ر* مرحله ششم فرآیند دانشجو می بایست **کد رهگیری ایران داک** مربوط به مو ضوع پروپزال خود *ر*ا در سیستم ثبت نماید . به این منظور بعد از تایید مدیر محترم گروه درخواست به کارتابل دانشجو باز می

اصلاح مليات

2 × 2 4 8 گیاا . او ادآ فیحله اانوممجق و م زدکآ اصممالح )عالفب فداا( کل ک کیاه تا ینجره ویرایش باز شود و در محل مشخص شده کد رهگیری ایران داک خود را ثبت نماید.

همچنین با کلیک *ر*وی آیکن ا*ر*ســـال فایل ایران داک مستقیدهای اوسکام اور گذا*ر*ی فایل د*ر*یافتی از سامانه ایران داک نیز فراهم گردیده ا ست . در صورت نیاز مدا*ر*ک مرتبط با این کد *ر*هگیری می بای ست به صورت حضوری نیز به کارشناس تحصیلات تکمیلی دانشکده تحویل گردد.

أرسال فايل ايران ذاك

مجددا برای ادامه فر آیند می بایست *ر*وی آیکن تایید و ا*ر*سال <mark>کل</mark>ا کلیک نمایید.

**در ادامه دان شجو می بای ست در اولین نیم سال تح صیلی که امکان اخذ درس پایان نامه را دارد در زمان فرآیند انتخاب واحد ، نسبت به اخذ واحد پایان نامه اقدام نماید.** 

**بعد از ثبت نهایی فرآیند ثبت پروپزال تو سط کار شناس تح صیالت تکمیلی دان شکده ، در اطالعات جامع دانشجو در ترم اخذ درس پایان نامه ، با کلیلک روی درس پایان نامه ، اطالعات فعالیت قابل مشاهده است. اکنون دان شجو موظف ا ست با نظر ا ستاد راهنمای محترم ، ن سبت به تهیه و ثبت گزار شات سه ماهه خود از روند پیشرفت فرآیند پایان نامه در پیش خوان خدمت اقدام نماید.**

موفق و پیروز باشید